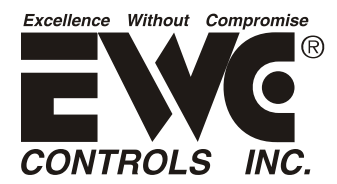

 Communicating Zone Control System *U.S. Patent No. 9,253,260 Guia de inicio para el control zonal UT3000 versión 1.81 Se aplica a los sistemas basados en el inversor Daikin FIT y al termostato comunicativo Daikin One + con el Ultra-Talk*

Instalar un sistema zonal de HVAC comunicativo puede ser desafiante y comisionar la red HVAC es de vital importancia. Por  lo tanto, EWC ofrece esta guia de inicio para salvarle tiempo y costo.

#### **Nota: EWC recomienda altamente instalar termostatos DaikIn en todas las zonas.**

Sin embargo, como pueden ver, esta guía de inicio sugiere esperar hasta el último paso para instalar los termostatos daikin one en su respectiva base en las paredes. La prueba inicial del sistema y el modo de carga deberán ser realizados a través del control zonal UT3000.

#### **INSTALACIÓN:**

**1.** Instale los componentes Daikin interior y exterior, siguiendo el modelo especifico IOM guía de la fabricación de Daikin. **1a.** Esto incluye todos los aspectos mecánicos, tales como: soporte estructural, tamaño adecuado (o actualizado),

trabajo de ductos, sistema de eliminación de condensación y sistema de tuberías para ventilación o humos si es aplicable.

**2.** Complete las conexiones de la línea de refrigerante según los estándares de la industria, incluido el filtro secador de la línea de líquido y una trampa de aceite adecuada, según corresponda. Conecte los manómetros y evacue el juego de tuberías de refrigerante y del evaporador.

**3.**Cuando se hayan retirado todos los elementos no condensables y se demuestre que el conjunto/serpentín de la línea de refrigerante no tiene fugas, aísle la línea de vapor y abra las válvulas de servicio según las instrucciones del IOM de Daikin. **4.**Instale el control zonal UT3000, "dampers"de zona y los termostatos de zona siguiendo la guía del boletín técnico UT3000 de EWC Controls.

 **4a. ¡AÚN NO COLOQUE LOS TERMOSTATOS DE ZONA EN SUS RESPECTIVAS BASES DE PARED!** 5.Dirija y conecte todo el cableado eléctrico necesario (voltaje de línea, voltaje de control y datos) para los componentes interiores y exteriores de Daikin, así como el control zonal EWC. Esto incluye el cableado de control desde el UT3000 hasta cada base de pared del termostato.

**5a. ¡AÚN NO COLOQUE LOS TERMOSTATOS DE ZONA EN SUS RESPECTIVAS BASES DE PARED!**

**6**.Energizar (encender) todos los componentes.

**7.** Después de energizar todos los componentes, espere aproximadamente de 5 a 7 minutos para que se configure la red HVAC.

 **7a.** Si el controlador de aire o el tablero de circuito EEV muestra el código de error "E77", la red no se ha configurado. **7b.** Si el UT3000 muestra "OAS BAD" en lugar de una temperatura OA válida, la red no se ha configurado.

#### **8. Solucione los problemas de la red:**

 **8a.** Debe haber 24 VCA disponibles en cada bloque de terminales de la placa de circuito, excepto en las unidades Inverter exteriores.

**8b.** Mida el BIAS (vdc) desde 24v "C" o "tierra del chasis" hasta los "terminales 1 y 2" en cada bloque de terminales:

 **8b1.** Si ambas lecturas son iguales (es decir, 2,3 V CC y 2,3 V CC), los cables de datos están en cortocircuito. ¡Encuentra y repara!

 **8b2.** Si una lectura es correcta y la otra es 0vdc (es decir, 2,3vdc y 0vdc), uno de los cables de datos está abierto. ¡Encuentra y repara!

 **8c.** Mida el Delta (BIAS) entre los terminales 1 y 2. Si la lectura es inferior a 0,6 V CC (es decir, 0,3 V CC o 0,4 V CC), el BIAS debe aumentarse hasta los 0,6 V CC especificados. Consulte el Paso 9 para aumentar el BIAS.

**9.** Mueva los interruptores DIP BIAS (#1 y #2) en la parte inferior del controlador de zona UT3000 a la posición "ON". **9a.** Vuelva a medir entre los terminales 1 y 2 en todas las placas. Todas las lecturas deben coincidir con 0.6vdc (es decir,0.59vdc /0.61vdc).

**10.** Cuando la unidad exterior muestre "E11" y la interior (Air Handler, Furnace y/o EEV) muestre "ON" y el UT3000 muestre una temperatura de aire exterior válida, la red HVAC se ha configurado correctamente y el sistema está listo para comisionar. Ver COMISIÓN 1 - PRUEBA DE EQUIPO "E11" en la página siguiente.

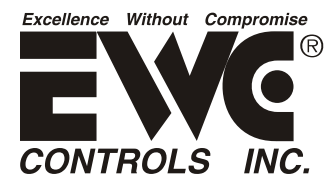

#### Communicating Zone Control System *U.S. Patent No. 9,253,260 Guia de inicio para el control zonal UT3000 versión 1.81 Se aplica a los sistemas basados en el inversor Daikin FIT y al termostato comunicativo Daikin One + con el Ultra-Talk*

## **COMISIÓN 1 - PRUEBA DE EQUIPO:**

El código E11 significa que se debe realizar la "Prueba de equipo" inicial. Utilizará el UT3000 para iniciar esta prueba como primer paso en el proceso de puesta en marcha. Las operaciones normales de enfriamiento no están permitidas hasta que se complete esta prueba. NOTA: *Si ya se realizó la "Prueba del sistema" con un termostato Daikin ONE+ existente, no es necesario volver a realizarla a través del UT3000. Aunque, la prueba del equipo se puede ejecutar de nuevo, si lo desea.*

**1.** Presione el botón ARRIBA<sup>\*</sup> (ABAJO (debajo de la pantalla LCD) al mismo tiempo y luego suéltelo para acceder a los menús del equipo. La pantalla LCD mostrará "Select SYS Menu".

- **2.** Presione el botón ABAJO v (una o más veces) para ver todos los menús de equipos disponibles.  **2a.** Ejemplo: **MENU AIR ACONDICIONER** = Disponible \*\*\* **HEAT PUMP N/A** = No disponible. 2b. Seleccione el menu Air acondicioner or Heat Pump presionando el botón DERECHO. **► 2c.** La pantalla LCD mostrará "Wait for System" mientras el UT3000 accede al menú de la unidad exterior.
- **3.** La primera carpeta en el menú de la unidad exterior será "Config". **3a.** Presione el botón ABAJO nasta que vea "Equipment Test" en la pantalla LCD.
- **4.** Pulse el botón DERECHO→ para seleccionar Prueba de equipo. La pantalla LCD mostrará "Wait for System".
	- **4a**. La pantalla LCD mostrará "System Test".
	- 4b. Pulse el botón DERECHO<sup>→</sup> para seleccionar Prueba del sistema. La pantalla LCD mostrará \* OFF.
	- 4c. Presione el botón ABAJOV para ver \*ON y luego presione el botón DERECHO para seleccionar \*ON.
- **5.** La pantalla LCD mostrará "Updating System". Luego, la pantalla LCD mostrará \*ON.
- **6.** La prueba del sistema comenzará en unos minutos. ¡NO INTERRUMPA LA PRUEBA!
- **6a.** ¡Deje los botones LCD en paz! La pantalla LCD reanudará el desplazamiento por sí sola.
- **6b.** La prueba terminará en aproximadamente 8 -15 minutos. ¡Se paciente!
- **6c.** Cuando se complete la prueba, el sistema volverá al modo inactivo.
- **6d.** La ausencia del código E11 en la unidad exterior confirma que la prueba fue exitosa.
- **6e.** El sistema ahora está listo para el modo de carga.

### **7. ¡AÚN NO COLOQUE LOS TERMOSTATOS DE ZONA EN SUS RESPECTIVAS PLACAS DE PARED!**

**Ver Comisión 2 - MODO DE CARGA en la página siguiente.**

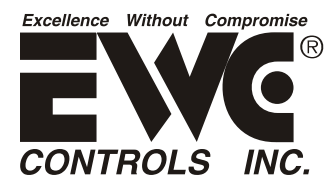

### Communicating Zone Control System *U.S. Patent No. 9,253,260 Guia de inicio para el control zonal UT3000 versión 1.81 Se aplica a los sistemas basados en el inversor Daikin FIT y al termostato comunicativo Daikin One + con el Ultra-Talk*

### **COMISIÓN 2 - MODO DE CARGA:**

Después de una prueba del sistema exitoso, se recomienda encarecidamente iniciar el "Modo de carga".

1. Presione el botón ARRIBA y ABAJO (debajo de la pantalla LCD) al mismo tiempo y luego suéltelo para acceder a los menús del equipo. La pantalla LCD mostrará "Seleccionar menú SYS".

- **2.** Presione el botón ABAJO (una o más veces) para ver todos los menús de equipos disponibles. **2a.** Ejemplo: MENU **HEAT PUMP** = Disponible \*\*\* **AIR CONDITIONER N/A** = No disponible. **2b.** Seleccione el menú Aire acondicionado o Bomba de calor presionando el botón DERECHO. **2c.** La pantalla LCD mostrará "Wait for System" mientras el UT3000 accede al menú de la unidad exterior.
- **3.** La primera carpeta en el menú de la unidad exterior será "Config". 3a. Presione el botón ABAJO <sup>↓</sup> hasta que vea la carpeta "SYS SETUP2" en la pantalla LCD.
- **4. Pulse el botón DERECHO →para acceder a la carpeta SYS SETUP 2. 4a.** La pantalla LCD mostrará "Esperar al sistema".
- **5.** La primera subcarpeta dentro de la carpeta SYS SETUP2 es "SYS SETUP RESET". **5a.** Presione el botón ABAJO**V** hasta que vea "Charge Mode" en la pantalla LCD. 5b. Presione el botón DERECHO → para seleccionar "Charge Mode". La pantalla LCD mostrará \* OFF **5c.** Presione el botón ABAJO v para ver ON y luego presione el botón DERECHO para seleccionar ON
- **6.** La pantalla LCD mostrará "Actualizando sistema". Luego, la pantalla LCD mostrará \*ON.
- **7.** ¡El modo de carga comenzará en unos minutos!
	- **7a.** ¡Deje los botones LCD en paz! La pantalla LCD reanudará el desplazamiento por sí sola.
	- **7b.** ¡NO MONTE los termostatos de zona en las placas de pared todavía!
	- **7c.** El sistema permanecerá en modo de carga durante 1 hora a plena capacidad.
	- **7d.** Siga las instrucciones del modo de carga según la guía IOM específica de Daikin Mfg.
	- **7e.** Cuando se complete el modo de carga, el sistema HVAC bajará al modo inactivo.

 **7f.** Si completa el modo de carga en menos tiempo, puede finalizar el modo de carga realizando el mismo procedimiento descrito anteriormente y seleccionando APAGADO.

### **8. ¡Ahora puede montar todos los termostatos de zona en sus respectivas placas de pared (subbase)!**

**Ver Comisión 3 - CONFIGURACIÓN DEL TERMOSTATO, en la página siguiente.**

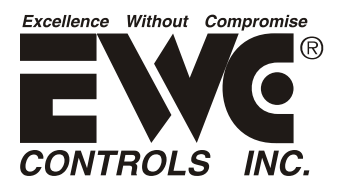

### Communicating Zone Control System *U.S. Patent No. 9,253,260 Guia de inicio para el control zonal UT3000 versión 1.81 Se aplica a los sistemas basados en el inversor Daikin FIT y al termostato comunicativo Daikin One + con el Ultra-Talk*

### **COMISIÓN 3 - CONFIGURACIÓN DEL TERMOSTATO:**

*Después de un modo de carga exitoso, puede montar todos los termostatos de zona y configurar cada termostato para el UT3000 y la red del sistema HVAC.*

*Este paso final es tan crítico como los demás. Debe asegurarse de que todos los termostatos Daikin One reciban las últimas actualizaciones de software de Daikin y que a cada termostato se le asigne la designación adecuada de estado de "Zona 1" o "Zona adicional".*

**1.** *Navegue a la pantalla "Home WiFi" de cada termostato con comunicación y permita que el propietario identifique su propia red WiFi doméstica e ingrese su propia contraseña de WiFi, mientras mira hacia otro lado.*

**2.** *Permita suficiente tiempo (aproximadamente 10 minutos) para que todos los termostatos descarguen las últimas actualizaciones de software OTA.*

**3.** *Usando el termostato "Maestro" de la Zona 1, navegue hasta "Editar distribuidor" y comience la rutina de configuración.*

**4.** *Acceda a la carpeta "Configuración del equipo" y seleccione "Agregar equipo" y luego seleccione "Tablero de zona EWC".*

**5.** *En la pantalla siguiente, confirme que se muestre el "Tablero de zona EWC" y asigne ese termostato como "Zona 1".*

**6.** *Usando cualquier termostato adicional que no sea la Zona 1, navegue hasta "Editar distribuidor" y comience la rutina de configuración.*

**7.** *Acceda a la carpeta "Configuración del equipo" y seleccione "Agregar equipo" y luego seleccione "Tablero de zona EWC".*

**8.** *En la pantalla siguiente, confirme que se muestre el "Tablero de zona EWC" y asigne todos los termostatos adicionales como "Zona adicional".* **Nota:** *Para aplicaciones de emparejamiento, la Zona 1 en un tablero de subpanel también debe asignarse como "Zona adicional".*

*¡Ahora puede operar su sistema HVAC de comunicación a través de los termostatos de zona!*

*Para obtener orientación de configuración adicional relacionada con el sistema de zona Ultra-Zone UT3000, consulte el Boletín técnico n.° 090375A0260 Rev. O, la hoja de anexo n.° 090376A0180 Rev. T y la nota de aplicación n.° 090376A0188 Rev. B.*